## **Koordinatni sistem**

Pri programiranju v Scratchu moramo velikokrat povedati računalniku kam naj premakne figuro. Položaj določimo s koordinatami. Koordinatni sistem učenci spoznate pri matematiki v 6. razredu. Kljub temu, da se tega v šoli še niste učili, bomo naredili nekaj nalog kjer bomo to znanje pridobili.

- 1. Oglejte si [ta posnetek](https://www.youtube.com/watch?v=-baSxFQge1g), v katerem je razložen koordinatni sistem in način reševanja naloge iz tretje točke tega besedila.
- 2. Za utrjevanje razumevanja koordinatnega sistema odpri [tale program.](https://scratch.mit.edu/projects/138058526) Klikni na zeleno zastavico, nato klikni na mačka. Maček bo povedal koordinato točke. Izpisala se bo X koordinata in Y koordinata, ti pa moraš z miško klikniti na tisto točko. Maček se bo premaknil v točko, ki jo je izpisal, ti pa lahko preveriš kako blizu si kliknil. Če je tvoja točka znotraj kroga na mačku, potem si kliknil na pravo mesto. Vajo lahko ponavljaš tako dolgo, da boš res razumel koordinatni sistem. Če ti uspe vsaj 5 krat zaporedoma pravilno klikniti na točko, lahko smatraš, da koordinate točke razumeš.

## **Risanje letnice 2023**

### Navodilo:

Ustvari program s katerim narišeš letnico 2023. Za risanje oziroma vlečenje črte moraš uporabiti ukaz *Spusti svinčnik*. Ko se figura premakne za sabo vleče sled. Nastavi tudi debelino svinčnika na 6 pik. Če sledi oziroma črte ne potrebuješ več, uporabi ukaz *Dvigni svinčnik*. Ker boš moral določiti koordinate točk do katerih se bo figura premaknila si za ozadje izberi koordinatni sistem (xy-grid). Učitelj naj ti razloži kako določimo točko na koordinatnem sistemu. Izdelan program si lahko ogledaš [tukaj: 2015.swf.](https://skupnost.sio.si/pluginfile.php/500031/mod_page/content/18/2015.swf)

### **Namig:**

Med risanjem črt bo potrebno svinčnik vsakič obrniti za določen kot. Te ukaze najdeš med ukazi za premikanje.

### **Dodatno:**

Letnico lahko napišeš tudi manjšo in dopišeš SREČNO

## **Dva kvadrata in svetilka**

Odpri [tale program,](https://scratch.mit.edu/projects/138060687) klikni na gumb Predelaj, nato pa sestavi program tako, da bo svinčnik vlekel črto po že narisanih kvadratih. Problem, ki ga morate rešiti je, da svinčnika med risanjem ne smete dvigovati in nobene črte ne smete narisati dvakrat.

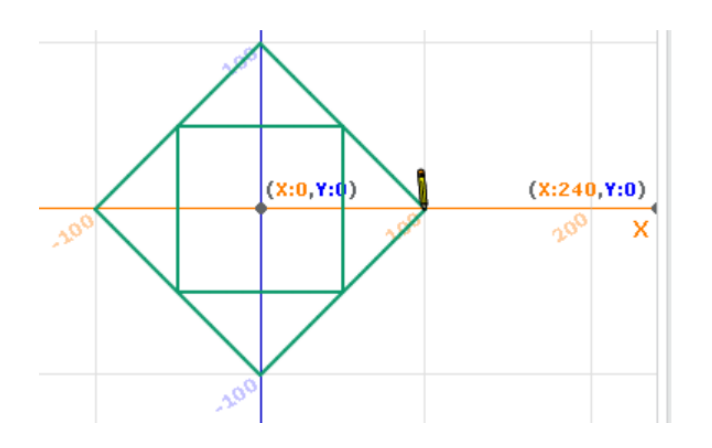

Ta problem je znan kot [Eulerjev problem](http://www.educa.fmf.uni-lj.si/izodel/sola/1999/ura/boldin/eulerjev_problem.htm). Rešitev naloge si lahko ogledaš [tukaj.](https://www.youtube.com/watch?v=-BQ9Ei5q0ns)

Podobna je tudi naloga svetilka, ki jo [najdeš tukaj](https://scratch.mit.edu/projects/138060517). Najprej klikni na gumb Predelaj. Nato razmisli ali lahko narišeš svetilko tako, da svinčnik spustiš in ga več ne dvigneš, pri tem pa vsako stranico narišeš le enkrat?

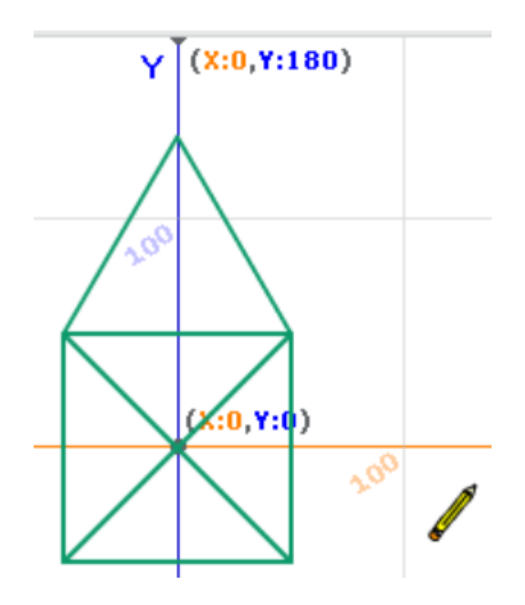

Ideji za nalogo je posredoval dr. Borut Jurčič Zlobec

## **Semafor za pešce**

**Navodilo:**

Pri tej nalogi naj maček počaka na zeleno luč na semaforju. Ko se zelena luč prižge, maček prečka prehod za peščce.

Semafor in prehod za pešce si lahko snameš tukaj:

- [semafor.png \(klikni\)](https://skupnost.sio.si/pluginfile.php/491705/mod_page/content/31/semafor_.png)
- [zebra.png \(klikni\)](https://skupnost.sio.si/pluginfile.php/491705/mod_page/content/31/Zebra.png)

### **Namig:**

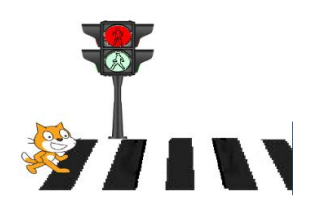

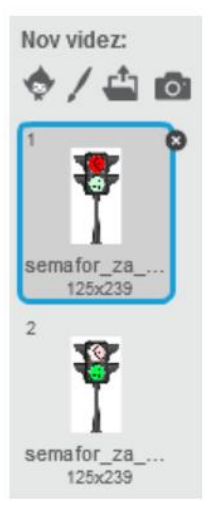

Najprej shrani slikici prehoda za peščce in semaforja na svoj računalnik. Nato sliki naloži v Scratch. Sliki bosta preveliki, zato predlagamo, da jih zmanjšaš z ukazom *Nastavi velikost na 60%*. Ukaz najdeš v skupini ukazov Izgled.

Nato moraš v Scratchu pobarvati semafor. Ker bomo potrebovali dve različni slikici semaforja, moraš podvojiti slikico. To storiš v meniju Videzi z desno miškino tipko. Nato je potrebno vsako slikico ustrezno pobarvati. Pri prvi slikici gori rdeča luč. Pri drugi slikici gori zelena luč.

Da boš dosegel, da se bodo lučke na semaforju prižigale, uporabi ukaze Z*amenjaj videz na Semafor2* in ukaz *Počakaj 2 sekundi*.

### **Dodatno:**

Maček naj se na drugi strani prehoda ustavi, pomisli: Joj nekaj sem pozabil, nato se obrne, počaka, da spet zagori zelena luč in šele nato prečka prehod za pešce.

### **Dodatno 2:**

Shranite slikico Semafor novi.png. Ustvarite takšne preobleke (videze) za semafor, da se bodo najprej prižigale lučke na semaforju za avtomobile. Ko bo gorela rdeča luč za avtomobile, naj se prižge zelena luč za pešče in takrat maček prečka zebro. Rešitev naloge izgleda takole. [Klikni ...](https://skupnost.sio.si/pluginfile.php/491705/mod_page/content/31/MacekPreckaPrehod2.swf)

# **Šale male**

### **Navodilo:**

Ustvari program z dvema likoma, ki se pogovarjata. Predlagamo, da lika povesta nekaj smešnega. Najbolje, da ustvarite eno ali več šal. Pazite na časovno usklajenost pojavljanja besedil.

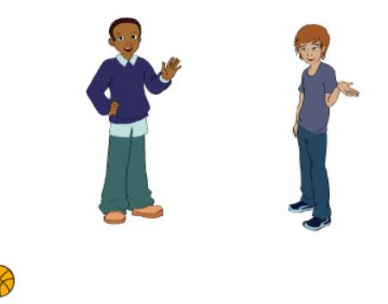

### **Namig:**

Vsakemu liku je potrebno sestaviti njegov program. Vsi programi se pričnejo ob kliku na zeleno zastavico. Če prvi lik ob kliku na zeleno zastavico nekaj pove v dveh sekundah, mora drugi lik najprej počakati vsaj dve sekundi, šele nato lahko spregovori.

## **Učenec se na ogled postavi**

### **Navodilo:**

Pri tej nalogi boš predstavil sebe in svoje hobije. Najprej pomisli katere so tri tvoje značilnosti, s katerimi bi se lahko predstavil s sliko in zvokom?

Nato najdi ustrezno ozadje, dodaj figuro in še kakšen predmet, ki je povezan s tvojim hobijem.

Predstavitev se naj začne s klikom na zeleno zastavico.

Predstavitev naj bo interaktivna, to pomeni, da se ob kliku

na figuro nekaj zgodi. Ob kliku na žogo se na primer pojavi oblaček z besedilom o hobiju, nato se žoga premakne.

Med predstavitvijo se lahko zamenjuje tudi ozadje.

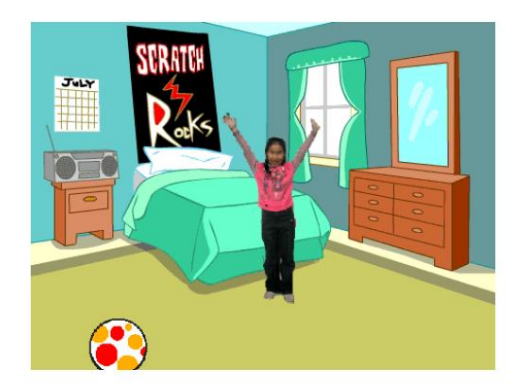

## **Balerina**

**Navodilo:** Balerino najprej postavi na koordinate x = -160, y = -30.

Nato naj drsi v koordiantno izhodišče x = 0, y = 0.

Balerina naj nato poskoči. Za tem naj se prikloni tako, da se nagne v desno za 15 stopinj in se vrne nazaj v navpičen položaj.

Na koncu zapusti oder tako, da se premakne naravnost pod oder.

#### **Namigi:**

Glede na predznanje naučimo uporabo koordinatnega sistema in kotov. Če učenci to že razumejo, znanje le obnovimo.

Nato učenci pripravijo primerno ozadje in izberejo figuro. Ni potrebno, da je glavni lik balerina.

Figuro v Scratchu postavimo na pravo mesto tako, da podamo x in y koordinato.

Premik v koordinatno izhodišče realiziramo tako, da spremenimo x in y koordinato na 0. Uporabimo tak ukaz, da balerina drsi do tega mesta.

Ker se ukazi izvajajo tako hitro, v naslednjih korakih ne bomo mogli videti, kaj se dogaja med začetnim in končnim stanjem. Zato je potrebno med posamezne ukaze za premike dodati še en ukaz, da figura vmes počaka kakšno sekundo.

Da figura poskoči, je potrebno spremeniti y koordinato v pozitivno smer, malce počakati, ter spremeniti y v negativno smer za toliko, kolikor smo ga prej spremenili v pozitivno.

Za nagib v desno uporabimo ukaz za spremembo kota za nekaj stopinj, počakamo z ukazom za čakanje in se vrnemo za tolikšen kot, kot smo spremenili pred tem.

Figura naj se nato premakne na dno scene s spreminjanjem y koordinate.

Takole izgleda rešitev naloge. [Klikni ...](http://screencast.com/t/DD0x8F6td6Cg)

**Dodatno:** Balerina naj pred priklonom naredi še obrat tako, da spreminja kote za 90 z ukazom: "obrni se v smer."

- [Premikanje balerine na oder](https://www.youtube.com/watch?v=SkRwUsInXxU)
- [Učinek gibanja s spreminjanjem videza](https://www.youtube.com/watch?v=bU5k_SCUl5c)

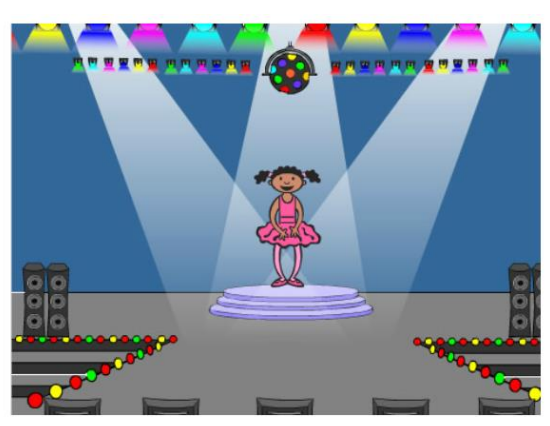

## **Sestavljena zgodba**

### **Navodilo:**

Vsak učenec prične sestavljati poljubno zgodbo. Po 15 minutah učenci zamenjajo sedeže in nadaljujejo zgodbo svojega sošolca. Učenci še 1-2 krat zamenjajo mesta, na koncu se vsedejo pred svoj računalnik in pogledajo kako se je razvijala njihova zgodba.

Bistvo te naloge je, da se učenci naučijo "brati" program nekoga drugega in ga po potrebi dopolniti ali popraviti.

Zgodba naj vsebuje:

- vsaj dva lika, ki se pogovarjata
- premikanje
- zvok
- spreminjanje ozadja
- spreminjanje videza

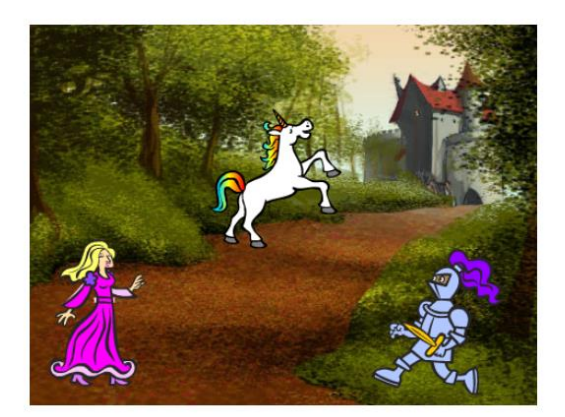